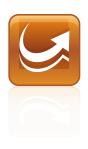

# SMART Sync™ 2010 Quick Start Guide

Mac OS X Operating System Software

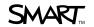

# **Product registration**

If you register your SMART product, we'll notify you of new features and software upgrades.

Register online at www.smarttech.com/registration.

| Keep the following information available in case you need to cont | act |
|-------------------------------------------------------------------|-----|
| SMART Technical Support.                                          |     |
|                                                                   |     |
|                                                                   |     |

| Troddet Rey.      |  |
|-------------------|--|
| Date of purchase: |  |

#### **Trademark Notice**

Droduct kov

SMART Sync, smarttech, the SMART logo and all SMART taglines are trademarks or registered trademarks of SMART Technologies ULC in the U.S. and/or other countries. Mac OS and Finder are trademarks of Apple Inc., registered in the U.S. and other countries. All other third-party product and company names are mentioned for identification purposes only and may be trademarks of their respective owners.

#### Copyright Notice

©2010 SMART Technologies ULC. All rights reserved. No part of this publication may be reproduced, transmitted, transcribed, stored in a retrieval system or translated into any language in any form by any means without the prior written consent of SMART Technologies ULC. Information in this manual is subject to change without notice and does not represent a commitment on the part of SMART.

Patents pending.

09/2010

# **Contents**

| Getting started.                                             | . 1  |
|--------------------------------------------------------------|------|
| Installing SMART Sync software                               | . 3  |
| Computer requirements.                                       | . 3  |
| Installing SMART Sync Teacher                                |      |
| Installing SMART Sync Student                                | . 5  |
| Configuring SMART Sync Student                               | . 6  |
| Using SMART Sync software                                    | . 8  |
| Starting SMART Sync software                                 | . 8  |
| Observing a student's desktop.                               |      |
| Controlling a student's desktop.                             | . 9  |
| Locking student desktops.                                    | . 10 |
| Broadcasting your desktop.                                   | . 11 |
| Broadcasting a student's desktop.                            | . 12 |
| Shutting down, logging off and restarting student computers, | 13   |
| Customer support                                             | . 15 |
| Online information and support                               | . 15 |
| Training                                                     | . 15 |
| Technical support                                            | . 15 |
| General inquiries.                                           |      |
| Registration                                                 | . 16 |

# Chapter 1 **Getting started**

With SMART Sync™ classroom management software, you can manage your classroom and communicate with your students without leaving your computer.

SMART Sync software lets you observe and guide your students' computer activity using the customizable Thumbnails view, which displays real-time images of your students' computer desktops. In addition to viewing the desktops, you can capture snapshots of students' screens, take control of students' desktops, temporarily lock students' computers, remotely shut down students' computers, block Internet access and block the use of specific applications.

#### CHAPTER 1

Getting started

This guide explains how to install SMART Sync Teacher on your computer and SMART Sync Student on your students' computers using the installation wizards and then how to use the core features of the software to manage your classroom.

If you want to install SMART Sync software using tools other than the installation wizards or want to learn more about other features of the software, refer to these additional resources:

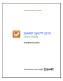

The SMART Sync 2010 User's Guide (smarttech.com/kb/144151) includes detailed information on SMART Sync Teacher.

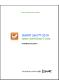

The SMART Sync 2010 System Administrator's Guide (smarttech.com/kb/144153) explains how to deploy SMART Sync software components on a network.

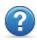

The SMART Sync 2010 Help includes detailed information on SMART Sync Teacher in a searchable online format.

#### NOTE

The guides are included on the SMART Sync software CD. The Help is available from the SMART Sync Teacher menu (Help > Contents).

# Chapter 2

# Installing SMART Sync software

Install SMART Sync Teacher on your computer and SMART Sync Student on your students' computers using the installation wizards.

You can start the installation wizards by inserting the SMART Sync software CD into the computer or downloading DMG files from the SMART website.

# Computer requirements

#### Teacher and student computers

- Intel® processor
- 512 MB of RAM (1 GB recommended)
- 270 MB of free hard disk space
- Mac OS X 10.5.4 or later operating system software
- 1024 × 768 or higher resolution display with 32-bit (millions) color quality

#### Network

 802.11 a/g wireless network (100 Mbps wired network or 802.11 n wireless network recommended)

# Installing SMART Sync Teacher

#### To install SMART Sync Teacher from the CD

- Insert the SMART Sync software CD into the teacher's computer.
- 2. Double-click the CD icon, and then double-click CDBrowser.app.

The SMART Sync Classroom Management Software dialog box appears.

3. Click Install Teacher Edition.

The SMART Sync Teacher installation wizard appears.

4. Follow the on-screen instructions.

#### To install SMART Sync Teacher from the website

- 1. Go to smarttech.com/software.
- 2. Browse to the SMART Sync 2010 download page, and then follow the on-screen instructions to download the SMART Sync Teacher DMG file.
- 3. Double-click the SMART Sync Teacher DMG file to open it.
- 4. Double-click the SMART Sync Teacher MPKG file. The SMART Sync Teacher installation wizard appears.
- Follow the on-screen instructions.

# Installing SMART Sync Student

#### To install SMART Sync Student from the CD

- Insert the SMART Sync software CD into the student's computer.
- 2. Double-click the CD icon, and then double-click CDBrowser.app.

The SMART Sync Classroom Management Software dialog box appears.

3. Click Install Student Edition.

The SMART Sync Student installation wizard appears.

4. Follow the on-screen instructions.

#### To install SMART Sync Student from the website

- 1. Go to smarttech.com/software.
- 2. Browse to the SMART Sync 2010 download page, and then follow the on-screen instructions to download the SMART Sync Student DMG file.
- 3. Double-click the SMART Sync Student DMG file to open it.
- 4. Double-click the SMART Sync Student MPKG file. The SMART Sync Student installation wizard appears.
- Follow the on-screen instructions.

# Configuring SMART Sync Student

After installing SMART Sync Student on students' computers, you can configure it using the SMART Sync Student Configuration Tool.

You or your system administrator select a connection option when configuring SMART Sync Student:

| Connection option                                              | Description                                                                                                    |
|----------------------------------------------------------------|----------------------------------------------------------------------------------------------------|
| Allows the student to select from a list of available teachers | Students must manually connect to the correct teacher ID.                                                                                       |
| Automatically connects with this Teacher ID                    | Students automatically connect to a teacher ID.                                                                                                 |
| Automatically connects with this hostname or IP address        | Students automatically connect to a teacher through the host name or IP address. (Host names and IP addresses identify computers on a network.) |

#### To run the SMART Sync Student Configuration Tool

1. Open the Finder, browse to Applications/SMART Sync Student, and then double-click SMART Sync Student Configuration Tool.

The SMART Sync Student Configuration Tool dialog box appears.

- 2. Click Next.
- 3. Follow the on-screen instructions to configure SMART Sync Student.

# Chapter 3 Using SMART Sync software

After installing SMART Sync software on your computer and the students' computers, you can start SMART Sync Teacher and connect to your students as described in this chapter.

# Starting SMART Sync software

When you first start SMART Sync software, you create a teacher ID. Students can then connect to the teacher ID (see Configuring SMART Sync Student on page 6).

#### To create a new teacher ID

- Open the Finder, browse to Applications/SMART Sync Teacher, and then double-click SMART Sync Teacher.
  - The SMART Sync software window and the Welcome to SMART Sync dialog box appear.
- 2. Type the teacher ID in the text box.
- 3. Click OK.

SMART Sync software displays the Thumbnails view and the All Computers tab.

# Observing a student's desktop

You can view a student's desktop and switch between the live image of your student's desktop and the other parts of SMART Sync software, such as the Chat, Quiz and File Transfer views.

#### To view a student's desktop

- 1. Click Thumbnails
  - The Thumbnails view appears.
- Double-click the student's thumbnail.
  - The student's desktop appears.
- 3. If the student's desktop appears in Full Screen mode, select Menu > View in Window Mode.
- 4. Click **Stop** to stop viewing the student's desktop.

# Controlling a student's desktop

When you're observing a student, you can share control of the student's desktop. Any changes you make while sharing control of the student's desktop are visible to the student in real time.

### To control a student's desktop

- 1. Click Thumbnails The Thumbnails view appears.
- 2. Select the student's thumbnail, and then click **Control** The student's desktop appears.

3. If the student's desktop appears in Full Screen mode, select

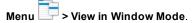

4. Click **Stop** to stop controlling the student's desktop.

# Locking student desktops

You can get the attention of your class or an individual student by temporarily locking their mouse devices, keyboards and desktops and presenting them with a simple message.

When you lock student desktops, you don't delete any work. When you remove the lock, the student desktop views and control are completely restored.

#### To lock student desktops

- 1. Click Thumbnails The Thumbnails view appears.
- 2. Click All Computers to lock all students' desktops.

OR

Select a student's thumbnail to lock only the desktop of that student.

#### CHAPTER 3

Using SMART Sync software

# Click Lock

A lock symbol appears over the locked desktops in the Thumbnails view. Lock symbols also appear in locked students' thumbnails.

The lock-out message appears on the selected students' desktops.

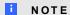

To remove the lock, click **Lock** 

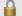

### Broadcasting your desktop

You can broadcast your desktop to the entire class or to selected students in either Full Screen or Window mode. In Full Screen mode, your broadcast fills the students' screens, and they can't view or use other applications during the broadcast. In Window mode, your desktop appears in a window on the students' desktops and they can switch between this window and other applications.

#### To broadcast your desktop

1. Click Thumbnails

The Thumbnails view appears.

2. Click **All Computers** and ensure no students' thumbnails are selected to broadcast to all students.

OR

Select students' thumbnails to broadcast to only those students.

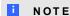

You must select more than one student's thumbnail.

3. Click Broadcast

A message appears asking if you want to broadcast your desktop.

Click Yes.

Your desktop appears on the selected students' desktops. The My Desktop toolbar appears on your computer.

5. Select Menu > Stop Broadcasting when you're finished

## Broadcasting a student's desktop

You can broadcast a student's desktop to the entire class or to a group. While broadcasting a student's desktop, you can share mouse and keyboard control with the student.

You can broadcast in either Full Screen or Window mode. In Full Screen mode, your broadcast fills the students' screens, and they can't view or use other applications during the broadcast. In Window mode, your desktop appears in a window on the students' desktops and they can switch between this window and other applications.

#### To broadcast a student's desktop

1. Click Thumbnails

The Thumbnails view appears.

- 2. Select the thumbnail of the student whose desktop you want to broadcast.
- 3. Click Broadcast A message appears, asking to broadcast the selected desktop.
- Click Yes.

The student's desktop appears on your computer and the other students' computers.

5. Click **Stop** when you're finished.

# Shutting down, logging off and restarting student computers

At the end of the day, some students might log off and shut down, and others might leave applications running. You can remotely shut down, log off or restart the computers of your entire class or of a selected student.

#### CAUTION

Shutting down, logging off or restarting a computer can result in the loss of unsaved data. Advise students to save their work before you perform any of these actions.

#### To shut down, log off or restart student computers

1. Click Thumbnails

The Thumbnails view appears.

2. Click All Computers to shut down, log off or restart all students' computers.

OR

Select a student's thumbnail to shut down, log off or restart that student's computer.

3. Click Shut Down 0

The Shut Down Students dialog box appears.

4. Select Shut down from the drop-down list.

OR

Select Log off from the drop-down list.

OR

Select Restart from the drop-down list.

5. Click OK.

# Appendix A Customer support

# Online information and support

Visit www.smarttech.com/support to view and download user's guides, how-to and troubleshooting articles, software and more.

## **Training**

Visit www.smarttech.com/trainingcenter for training materials and information about our training services.

# **Technical support**

If you experience difficulty with your SMART product, please contact your local reseller before contacting SMART Support. Your local reseller can resolve most issues without delay.

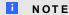

To locate your local reseller, visit www.smarttech.com/wheretobuy.

All SMART products include online, telephone, fax and e-mail support:

Online www.smarttech.com/contactsupport

Telephone +1.403.228.5940 or

Toll Free 1.866.518.6791 (U.S./Canada)

(Monday to Friday, 5 a.m. – 6 p.m. Mountain Time)

Fax +1.403.806.1256

E-mail support@smarttech.com

#### APPENDIX A

Customer support

## General inquiries

**SMART Technologies** Address

3636 Research Road NW

Calgary, AB T2L 1Y1

**CANADA** 

Switchboard +1.403.228.5940 or

Toll Free 1.866.518.6791 (U.S./Canada)

Fax +1.403.228.2500

info@smarttech.com E-mail

# Registration

To help us serve you, register online at www.smarttech.com/registration.

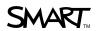